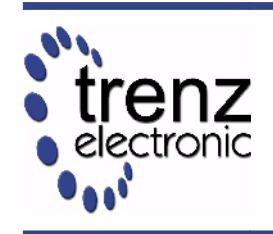

# **Product Change Notification**

*Trenz Electronic USB FX2 FPGA modules series*

# **Notification Title**

Trenz Electronic USB FX2 FPGA modules series, new firmware released.

# **Notification Type**

Firmware Revision

## **Notification Entity**

**minor change major change major change** 

### **Products Affected**

Trenz Electronic TE0300 series

Trenz Electronic TE0320 series

Trenz Electronic TE0630 series

### **Description of Change**

Cypress FX2 microcontroller firmware updated from version 2.02 to version 3.00. VID/PID changed to "Trenz Electronic(0x0BD0)"/0x0300. Added actions in case FX2 USB microcontroller does not control FPGA power sources (PON).

 $\bullet$ 

## **Reason for Change**

Product being updated with newer firmware which solves FPGA boot stability problem in case FX2 USB microcontroller does not control FPGA power sources (PON). New drivers for Microsoft Windows 7 released.

#### **Impact**

Improved stability of boot sequence. Microsoft Windows 7 compatibility.

#### **Proposed Countermeasures**

If the FX2 USB microcontroller on your TE0300, TE0320 or TE0630 module runs a firmware revision 2.2 or lower, and/or you are going to use the new Trenz Electronic drivers for Microsoft Windows 7, you shall update the fimware to version 3.0.

#### *Defining firmware version*

Execute sample memory test available here: https://github.com/Trenz-Electronic/TE-USB-Suite/.

- Press "1" to show number of connected modules.
- Press "2" to connect to module No 1.
- Press "6" to show FX2 firmware version.
- Press "0" to exit.

#### *Firmware update*

Detailed description of firmware upgrade procedure can be found in UM-Firmware.pdf.

- **Download firmware**<sup>[1](#page-1-0)</sup>
	- TE\_USB\_FX2-v03.00.iic or TE\_USB\_FX2-v03.00.bin for new designs
	- TE\_USB\_FX2-v03.00.DW.iic or TE\_USB\_FX2-v03.00.DW.bin for legacy designs

from [http://www.trenz-electronic.de/download/d0/Trenz\\_Electronic/d1/TE-](http://www.trenz-electronic.de/download/d0/Trenz_Electronic/d1/TE-USB-Suite/d2/firmware.html)[USB-Suite/d2/firmware.html](http://www.trenz-electronic.de/download/d0/Trenz_Electronic/d1/TE-USB-Suite/d2/firmware.html)

- Download FirmwareUpgradeTool from http://www.trenz-electronic.de/download/d0/Trenz\_Electronic/d1/TE-USB-Suite/d2/tools.html
- Run USBFirmwareUpgradeTool.exe
- Select device to update
- Check "USB EEPROM" checkbox.
- Uncheck "FPGA FLASH" checkbox.
- Press "..." button and select FWU file.
- Press "Upload" button.
- Wait for the completion.
- Reboot module.

### **Expected Sample Availability Date**

First Availability of Post-Conversion Product 07 June 2012.

# **Expected Production Availability Date**

First Availability of Post-Conversion Product 07 June 2012.

<span id="page-1-0"></span><sup>1</sup> \*.iic files are intended for Cypress USB Console tool; bin files are intended for USB Firmware upgrade tool.

# **PCN Representative**

Mr Thorsten Trenz Trenz Electronic GmbH Borriesstr. 61 32257 Bünde GERMANY

Tel.: +49 (0)5223 41652 Fax: +49 (0)5223 48945 info%trenz-electronic de